# *Quick Reference Card – Human Resources* **PA40 Change in Status**

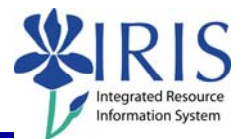

**Process:** Use transaction PA40 to process a Change of Status Action for an employee who is remaining in the same position but their position's employment status (mostly identified by the Personnel Subarea (PSA), see chart below) is changing. For example, the position is changing from Temporary FT to Regular FT, or changing from Biweekly to Monthly or vice versa. Thus, if a position's PSA is changing from one PSA to another, then this is the Action you need to process.

If only the FTE is changing for a position within the same PSA (not the PSA), then you need to process the FTE Change Action.

**\*\*Prior to processing this transaction, all required approvals must be obtained and the necessary change(s) to the position's master data made** (HR Compensation maintains regular staff positions; departmental HR personnel maintain student, faculty and some temporary positions).

**Role:** Authorized Users **Frequency:** When Needed

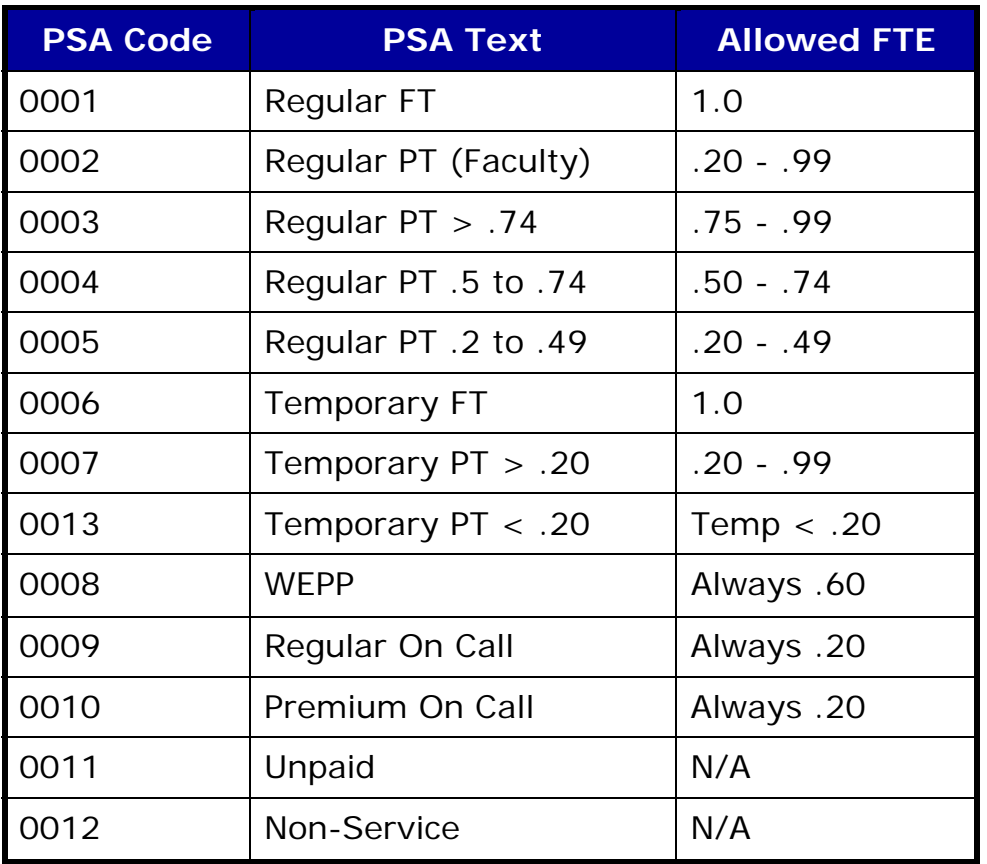

### *Quick Reference Card – Human Resources* **PA40 Change in Status**

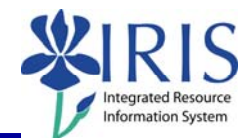

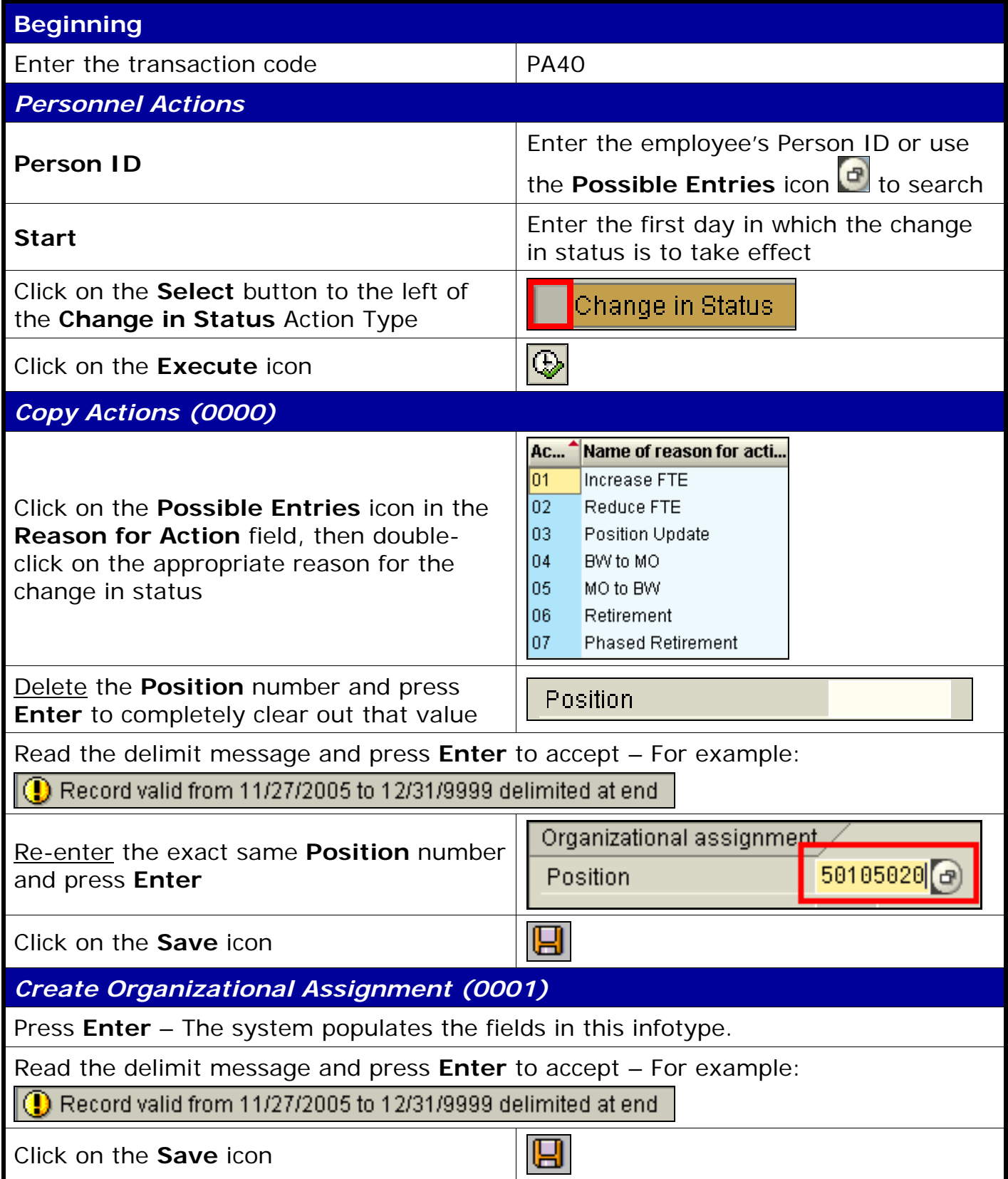

## *Quick Reference Card – Human Resources* **PA40 Change in Status**

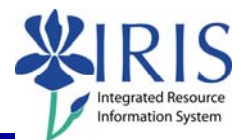

**Durr...** 1.

**JSD** 

17.00

#### *Create Planned Working Time (0007)*

Press **Enter** to populate the fields – The system will also validate that the **Employment percent** and **Personnel Subarea** fields are in sync. Always check the message in the Status Bar (lower-left corner of the window). It will indicate if the **Employment percent** is fine or if it must be changed!

For example, if the position has a **Personnel Subarea** of **Reg FT**, then the 100.00 **Employment percent** is fine. If the position has a **Personnel Subarea** of **Temp PT <.20**, then you must change the **Employment percent** to a number less than 20.00.

 $\overline{\phantom{a}}$ 

Wa... Wage Type Long Text

1005 Hourly Rate

O. Amount

u

g

Read the system messages and press **Enter** to accept – For example:

Attention: Please check Basic Pay infolype (0008)

 $\left| \left( \rule{0cm}{.3cm} \right)\right|$  Record valid from 11/27/2005 to 12/31/9999 delimited at end

Click on the **Save** icon

*Create Basic Pay (0008)* 

Enter the appropriate pay rate for the employee in the **Amount** field

Press **Enter** to populate the **Annual Salary** field

Read the delimit message and press **Enter** to accept – For example:

Record valid from 11/27/2005 to 12/31/9999 delimited at end

Click on the **Save** icon

#### *Personnel Actions*

The system should now return you to the initial *Personnel Actions* window; the Action is completed. Now use transaction **ZHR\_PAR** to generate and print the required Payroll Authorization Record (PAR). Refer to the **ZHR\_PAR Generating a PAR** QRC on the IRIS myHelp web site for the complete instructions: http://myhelp.uky.edu/rwd/HTML/HR/QRC\_ZHR\_PAR\_Generating\_a\_PAR.pdf.